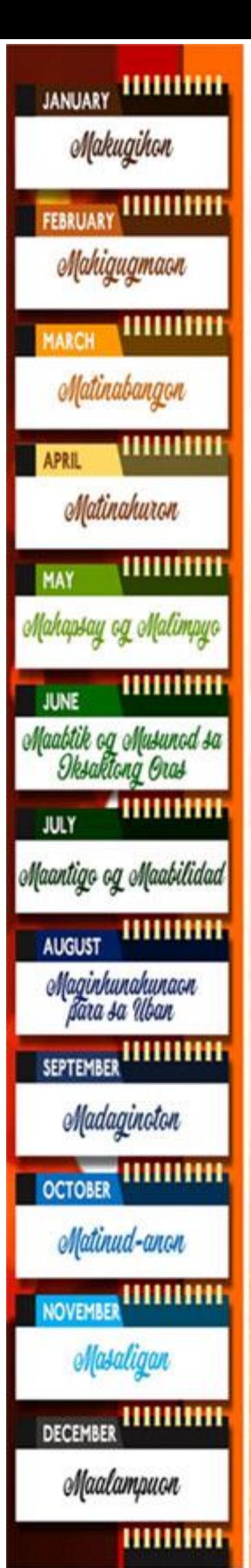

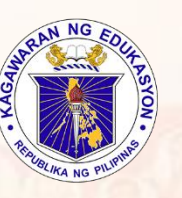

Republic of the Philippines Department of Education Regional Office IX, Zamboanga Peninsula

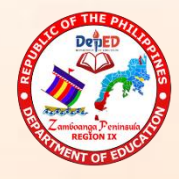

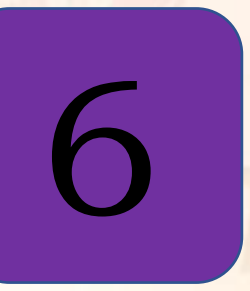

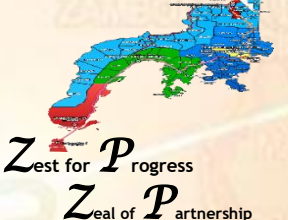

# Technology and Livelihood Education (TLE) Entrepreneurship

Quarter 3 – Module 2 Sell Products Based on Needs and Demands in School and Community

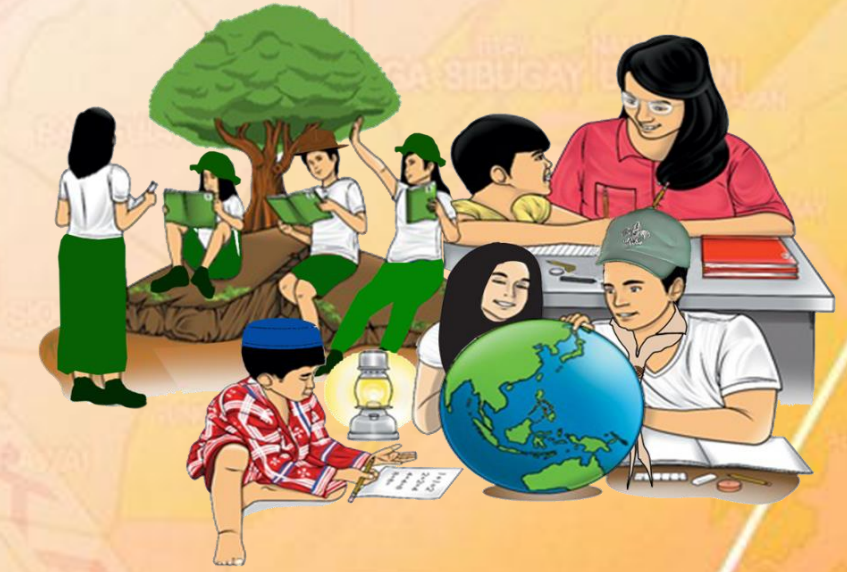

**Name of Learner:** Grade & Section: **Name of School:** 

**N-AVIGATING O-PPORTUNITIES TO R-EENGINEER FOR T-RANSFORMATION & E-MPOWERMENT** 

with a Ecal

"Be and Do Much Better Each Day with a Sense of Urgency"

#### **TLE – Grade 6 Alternative Delivery Mode Quarter 3 – Module 3: Post and share Materials on Wikis in a Safe and Responsible Manner.**

**Republic Act 8293, section 176** states that: No copyright shall subsist in any work of the Government of the Philippines. However, prior approval of the government agency or office wherein the work is created shall be necessary for exploitation of such work for profit. Such agency or office may, among other things, impose as a condition the payment of royalties.

Borrowed materials (i.e., songs, stories, poems, pictures, photos, brand names, trademarks, etc.) included in this module are owned by their respective copyright holders. Every effort has been exerted to locate and seek permission to use these materials from their respective copyright owners. The publisher and authors do not represent nor claim ownership over them.

Published by the Department of Education Secretary: Leonor Magtolis Briones Undersecretary: Diosdado M. San Antonio

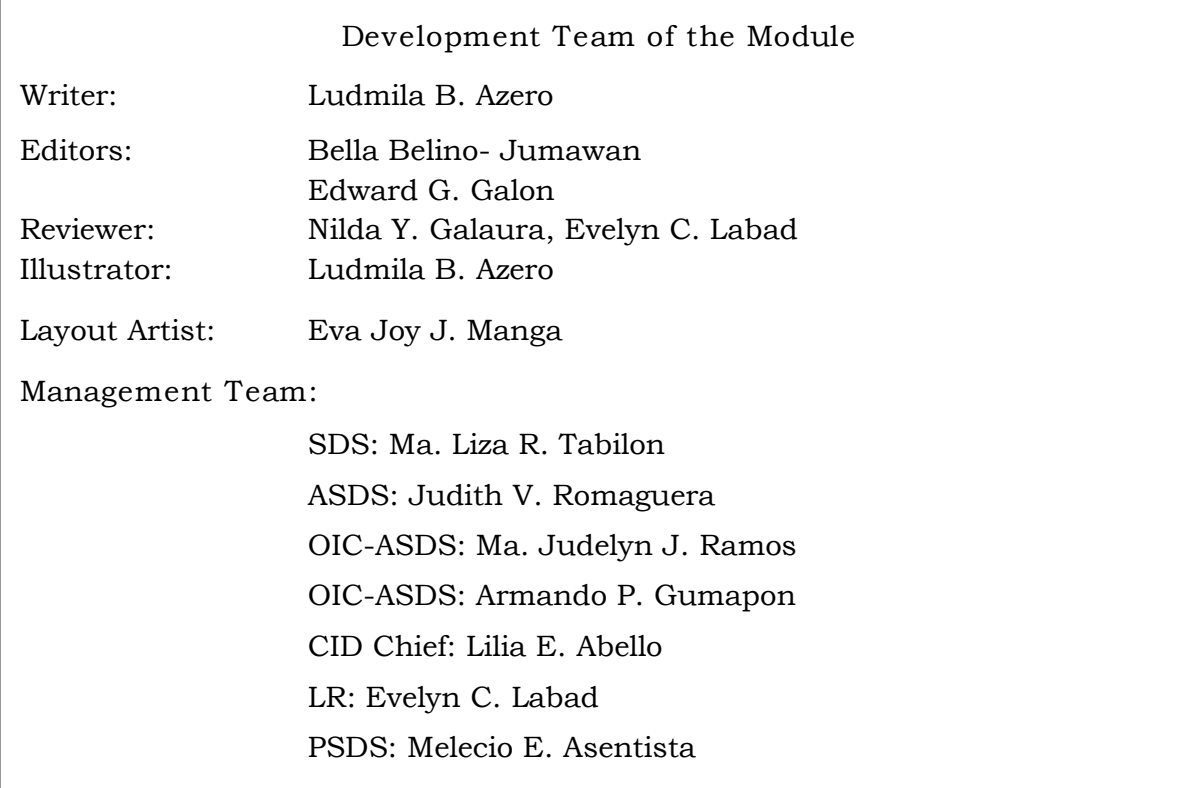

Printed in the Philippines

Department of Education Region IX – Zamboanga Peninsula

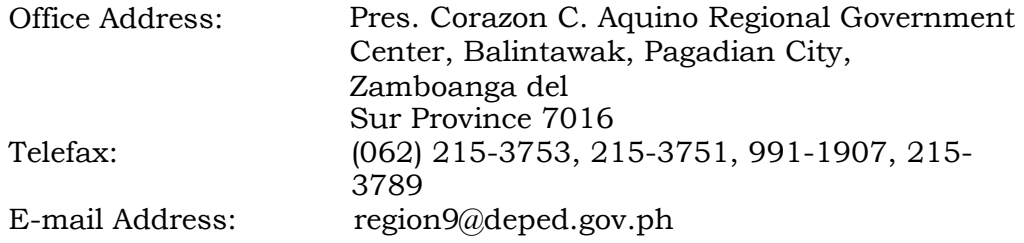

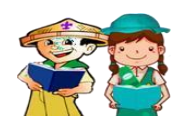

### *What I Need to Know*

This module was designed and written with you in mind. It is here to help you understand fully about wikis. The scope of this module permits it to be used in many different learning situations. The language used recognizes the diverse vocabulary level of students. The lessons are arranged to follow the standard sequence of the course.

This lesson will expand your knowledge about posting and sharing materials on wikis in a safe and responsible manner.

After going through this module, you are expected to:

Posts and shares materials on wikis in a safe and responsible manner.

- a. Define wikis.
- b. Post and Share Materials on Wikis
- c. Make Own Wikis

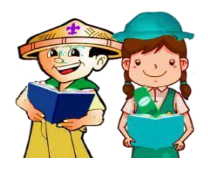

*What I Know* 

Directions: Look at the pictures. Answer the following questions below.

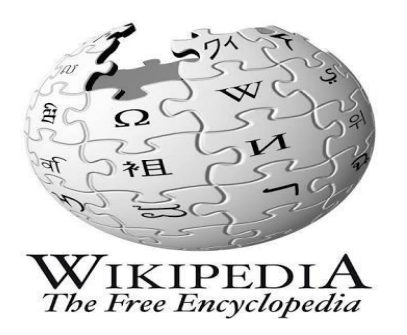

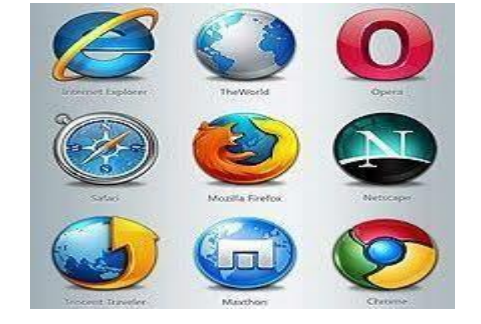

Questions:

- 1. What are the browsers that we are commonly using?
- 2. How do these browsers help us?

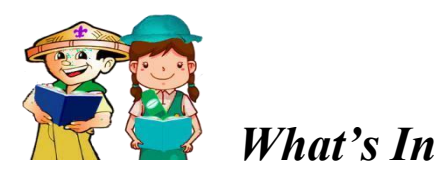

Wiki is a web application that allows collaborative editing of its content and structure by its users. Wiki is different from a blog since wiki allows users to add, edit, or delete content that is posted on the website while blog does not allow others to modify the original material posted.

 The term **"wiki"** comes from the word wikiwiki which means **"quick"** in Hawaiian. The first WIKI was created by *Ward Cunningham* in 1995. The most popular wiki is the Wikipedia. It is a free, open content online encyclopedia where registered users can publish an article and anybody can do it. Wiki is designed to be an online forum, where you can post information and allow you to edit or add to it. However, the wiki should be monitored to be sure that no inappropriate language, spam, an inaccurate or misrepresented content is used. Any problem encountered by this software would always allow the wiki administrator to edit.

When your wiki is created, it defaults to the protected setting that allows only people who have a wikispace account to edit your page. When anyone who is not a member tried to edit your page, they will be notified that you first have to approve them as a member. This way, any time anyone edits your wiki, you will know who they are (or at least their wiki identify).

 Educators and teachers are using *Wikis* as an effective teaching and learning tool to enhance the learning process.

### **Uses of Wikis**

- Promote collaboration among individuals.
- Uses as online presentation tool
- Post announcements, meetings, agenda or discussion
- Create a to-do-list
- Organize projects
- Plan an event
- Enhance teaching and learning
- Share materials like documents, and other media

### **Different WIKI sites**

- 1. Wikipedia This is free, open, and multilingual online encyclopedia, contribute and edit the article.
- 2. Wikiwikiweb This is the oldest, open, easiest, and fastest web-based collaborative tool in the world.
- 3. Wiktionary This is an online multilingual dictionary that contains the meaning, origin, and pronunciation of words.
- 4. Wikiquote This is a collection of reference or quotations from well-known people, books, movies, etc.
- 5. Wikiversity This site supports free learning communication, projects, materials, and other learning resources that may be used in all levels, types and styles of education.
- 6. Wikitravel This is a travel guide that uses a Wikimedia`s software. It provides information about the history, people, culture, and background of different countries.
- 7. Wikispecies This is a directory of species of all forms of life ranging from Animalia, plantae, fungi, bacteria, etc.
- 8. Wikinews This is a compilation of news story made possible through collaborative journalism.
- 9. Wikibooks This is a free library of educational books and manuals that maybe edited, changed, and improved by anyone.

### **Safety Tips When Going Online**

- Make sure all personal information and passwords are kept private. Never put any contact details online and ensure passwords are difficult to guess.
- Never meet up with people you only knew online. Meeting someone from chat rooms and social networking sites could be dangerous.
- Do not open emails from strangers and unknown sources. Email and attachments may contain viruses or threats that can harm your computer.
- Not all information online is reliable. There are lots of information on the internet that are not true.
- Tell a trusted adult if anything online makes you feel uncomfortable or threatened.

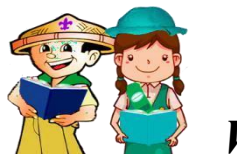

*What's New* 

#### **Creating a New Wikipedia Account**

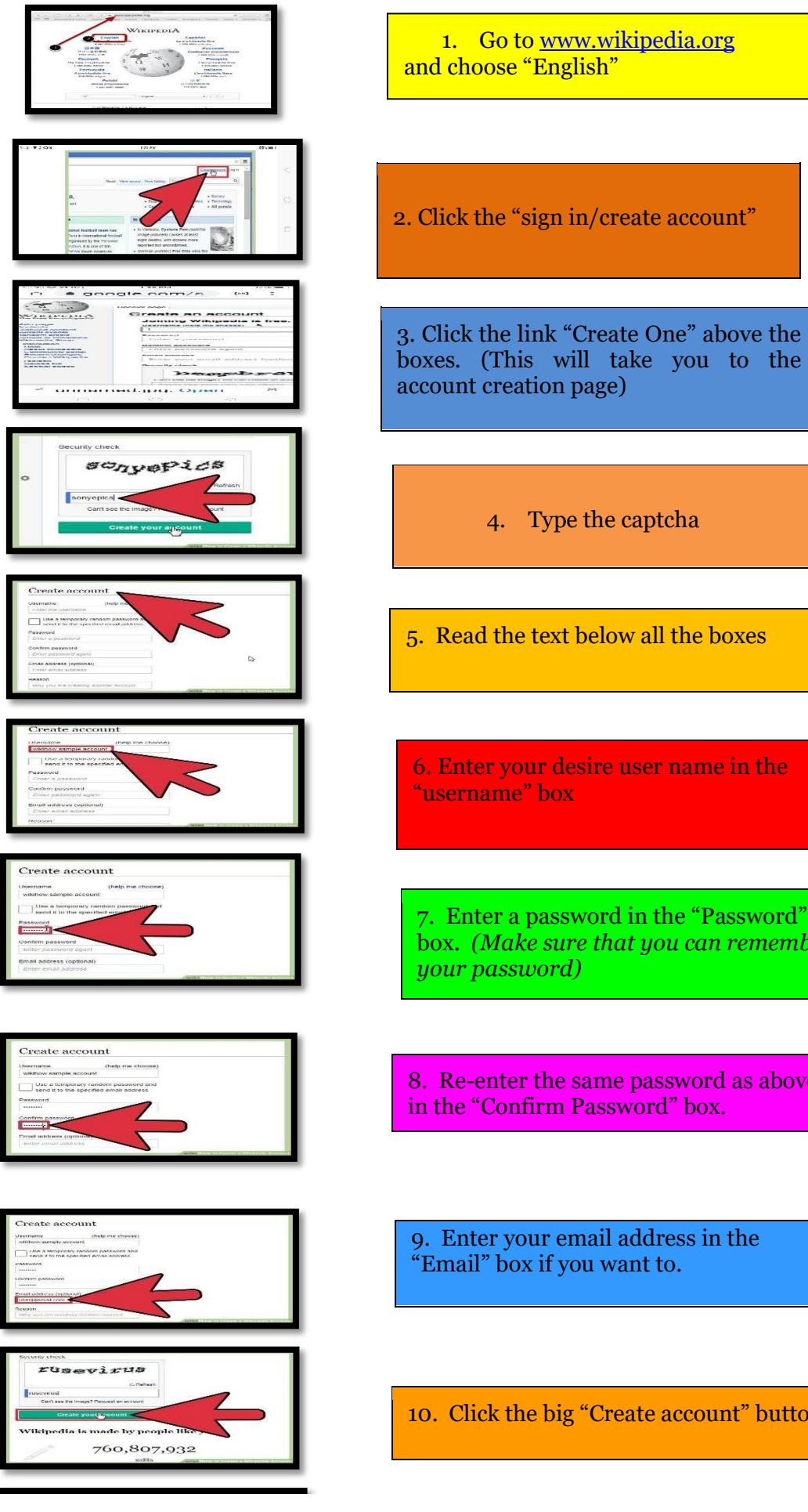

6. Enter your desire user name in the

7. Enter a password in the "Password" box*. (Make sure that you can remember* 

8. Re-enter the same password as above

10. Click the big "Create account" button.

### • **If you want to change the default settings to allow anyone to edit your wiki:**

- Click on the "members and permissions" link
- Under the column "Public" Click on the green "select" button.
- If at a later date you wish to change your page back to the protected setting, then you can switch back by again checking this green button.
- Click on the "manage space" link to the left of your page to continue managing your space.
- **Uploading a Word Document or other type of Files (such as audio Files) to your Wiki:** 
	- Click on "Edit this page"
	- Click on the icon on the toolbar to embed widget (it's the one with the picture of the TV)
- **To Add an Image**
	- click on the icon on the tool bar to add an image (it's the one with the picture of the tree)
		- This will open an images and files window that invites you to upload a new file.
	- Click on the browse button and navigate on your computer to where you have the World file (or any other kind of life – image, word processed files, sound, or video).
	- Once you have selected the file, click on the upload file button.
	- Once the file has been uploaded, then in the images and files windows, double click on the file icon. This will insert the name of the file on your wiki nested inside double square brackets.
	- Click on the wiki "save" button to save your edits. The file that you uploaded should appear as a link.

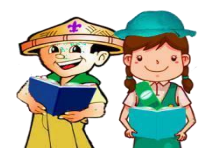

*What is It*

### **Here are the Top tips for using Wiki in the Classroom**

1. **Set Clear Expectations** – Before setting wiki guidelines and sharing them with your students, consult your school`s policies on social media. Provide students with written guidelines that must be adhered to. Let student know that if they publish inappropriate content, there will be consequences.

- 2. **Start Small** Take baby steps. Everyone will benefit from gradually increasing wiki use in the classroom. By starting small, teachers can stay on top of monitoring classroom wiki, thus remaining in control.
- 3. **Ask for Help** Although wiki is fairly easy to use, there are times when you`ll run into stumbling blocks. Ask for help when you don`t understand something. You`d be surprised at how do your students and colleagues might know about wiki.
- 4. **Read other Wikis** As a class and individually, explore other classroom wikis. This will give you ideas and inspirations for your own wiki pages.
- 5. **Let Wiki Work for You** Wiki is more than just a learning tool for students; it`s a communication tool for teachers. Use Wiki to keep parents informed and post assignments and other class related content.
- 6. **School-wide Wikis** Use wikis to showcase field trips, class events and school-wide events, such as the prom or last week`s football game.
- 7. **Pinterest** This site has a wealth of information on wiki for the classroom.
- 8. **Collaborate** Do lots and lots of group work. Create assignments that require students to work together, continuously communicating as part of team as they would in the real world. For example, a media class can work in teams to create an advertisement for a product of their choice that involves print and/or video. For science class, have students work together as a research team investigating the sudden drop in the local wolf population.

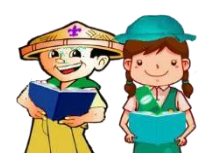

 *What's More* 

Read and answer the following questions:

V

- 1. What are wikis?
- 2. How do they help us in our everyday living?

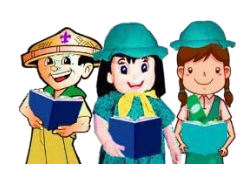

### *What I Have Learned*

Directions: Arrange the steps in creating a new Wikipedia account. Write numbers  $1 - 10$  on the blank.

- \_\_\_\_\_ a. Click the "sign in/create account"
- \_\_\_\_\_ b. Enter your desire user name in the "username" box
- c. Go to [www.wikipedia.org](http://www.wikipedia.org/) and choose "English"
- \_\_\_\_\_ d. Re-enter the same password as above in the "Confirm Password" box.
- \_\_\_\_\_ e. Type the captcha
	- \_\_\_\_\_ f. Click the big "Create account" button.
	- \_\_\_\_\_ g. Click the link "Create One" above the boxes.
- \_\_\_\_\_ h. Read the text below all the boxes
- \_\_\_\_\_ i. Congratulations! You are now a registered user in Wikipedia!
	- \_\_\_\_\_ j. Enter your email address in the "E-mail" box if you want to.
	- \_\_\_\_\_ k. Enter a password in the "Password" box*.*

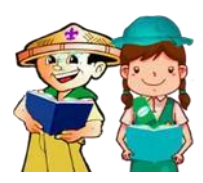

### *What I Can Do*

Arrange the jumbled letters to get the correct answer in each item.

( KIWITOQUE ) \_\_\_\_\_\_\_\_\_\_\_\_ 1. A collection of reference or quotations from wellknown people, books, movies, etc.

( VIWIKETYISR ) \_\_\_\_\_\_\_\_\_\_\_\_ 2. It supports free learning communication, projects, materials, and other learning resources that may be used in all levels, types and styles of education.

( TIKWINAORY ) \_\_\_\_\_\_\_\_\_\_\_\_ 3. An online multilingual dictionary that contains the meaning, origin, and pronunciations of words.

(BEKIWIWIKIW) \_\_\_\_\_\_\_\_\_\_\_\_\_\_\_\_\_\_ 4. The oldest, open, easiest, and fastest web-based collaborative tool in the world.

( PEKIWIDIA ) \_\_\_\_\_\_\_\_\_\_\_\_ 5. Free, open, and multilingual online encyclopedia where any user can collaborate, contribute and edit the article.

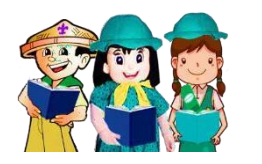

### *Assessment*

Directions: Read the questions carefully and encircle the letter of the correct answer.

- 1. What is a "*wiki*" defined as today?
	- a. Blog c. Journal
	- b. Quick d. Books
- 2. If you want to change the default settings to allow anyone to edit your wiki, click on
	- a. the "members and permissions" link
	- b. the " URL" link
	- c. the " Enter"
	- d. the "Backspace"
- 3. All are examples of different WIKI Sites, except one.
	- a. Wikipedia c. Wikinews
	- b. Wikibooks d. Encyclopedia
- 4. Wiki allows users to \_\_\_\_\_\_\_\_\_\_\_\_\_ content that is posted on the website.
	- a. Add, edit, or delete c. Change profile
	- b. Delete only d. Edit only
- 5. Which one below is not a uses of wikis?
	- a. Plan an event c. Used as Calculator
	- b. Enhance teaching and learning d. Create a to-do-list
- 6. The following are the safety tips when going online, except one.
	- a. Tell a trusted adult if anything online makes you feel uncomfortable or threatened.
	- b. Not all information online is reliable
	- c. Give your password to anyone
	- d. Do not open emails from strangers
- 7. Once the file has been uploaded, then in the images and files windows, \_\_\_\_\_ click on the file icon.
	- a. Double click c. Triple click
	- b. One click d. Don`t click
- 8. What makes *wiki* different from any other type of website?
	- a. Educators are using wikis
	- b. Collaborative editing by the users
	- c. Using one language only
	- d. Easy to edit
- 9. When you upload a word document or other type of files such as audio to your wiki account just click on the \_\_\_\_\_\_ a. Manage space
	- b. Save button
	- c. Members and permission box
	- d. Edit this page
- 10. Wiki site that provides information about the history, people, culture, and background of different countries. a. Wikipedia
	- b. Wikitravel
	- c. Wikispecies
	- d. Wikinews

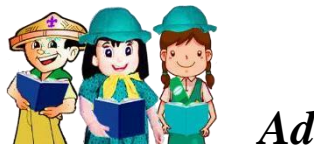

*Additional Activities* 

Print out your created Wikipedia account.

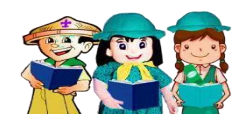

# *Answer Key*

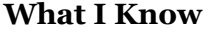

Answer may vary

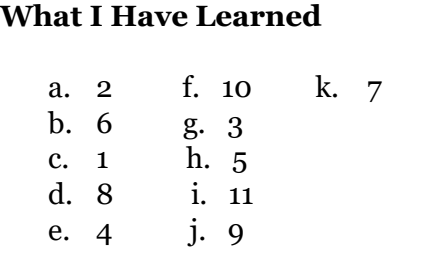

#### **What I Can Do**

- 1. WIKIQUOTE
- 2. WIKIVERSITY
- 3. WIKTIONARY
- 4. WIKIWIKIWEB
- 5. WIKIPEDIA

### **What`s More**

- Answers may vary

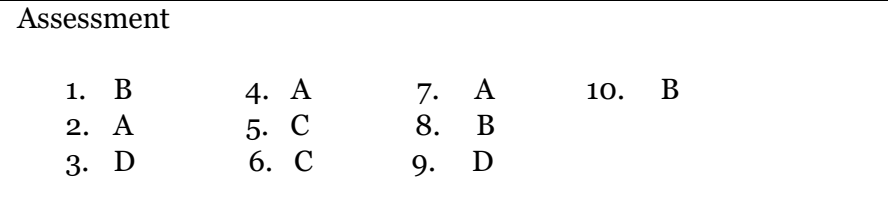

# *References*

- <https://www.entrepreneur.com/article/185178->
- <https://www.youtube.com/watch?v=ATHVxitlDss&feature=share>
- Reevee Book Supply, EPP/TLE 6 by Olivarez Reyes Aragon pages 253-257

### Region IX: Zamboanga Peninsula Hymn - Our Eden Land

Here the trees and flowers bloom Here the breezes sently Blow. Here the birds sing Merrily. The liberty forever Stays,

Gallant men And Ladies fair Linear with love and care Golden beams of sunrise and sunset Are visions you'll never forget Oh! That's Region IX

Hardworking people Abound. Every valleys and Dale Zamboangueñot, Tagalogi, Bicolanot, Cebuanos, Ilocanos, Subanons, Boholanos, Ilongos, All of them are proud and true Region IX our Eden Land

Region IX Our. Eden. Land

Here the Badjaos roam the seas Here the Samais live in peace Here the Tausogs thrive so free With the Yakans in unity

My Final Farewell

Farewell, dear Fatherland, clime of the sun caress'd Pearl of the Orient seas, our Eden lost!, Gladly now I go to give thee this faded life's best. And were it brighter, fresher, or more blest Still would I give it thee, nor count the cost

On the field of battle, mid the frenzy of fight, Others have given their lives, without doubt or heed; The place matters not-cypress or laurel or lily white. Scaffold or open plain, combat or martyrdom's plight, T is ever the same, to serve our home and country's need.

I die just when I see the dawn break. Through the gloom of night, to herald the day; And if color is lacking my blood thou shalt take. Pour'd out at need for thy dear sake To dye with its crimson the waking ray.

My dreams, when life first opened to me, My dreams, when the hopes of youth beat high, Were to see thy lov'd face. O gem of the Orient sea From gloom and grief, from care and sorrow free; No bhish on thy brow, no tear in thine eye.

Dream of my life, my living and burning desire. All hail ! cries the soul that is now to take flight; All hail ! And sweet it is for thee to expire ; To die for thy sake, that thou mayst aspire: And sleep in thy bosom eternity's long night.

If over my grave some day thou seest grow, In the grassy sod, a humble flower, Draw it to thy lips and kiss my soul so. While I may feel on my brow in the cold tomb below The touch of thy tenderness, thy breath's warm power.

Let the moon beam over me soft and serene. Let the dawn shed over me its radiant flashes. Let the wind with sad lament over me keen : And if on my cross a bird should be seen. Let it trill there its hymn of peace to my ashes. Let the sun draw the vapors up to the sky. And heavenward in purity bear my tardy protest Let some kind soul o 'er my untimely fate sigh. And in the still evening a prayer be lifted on high From thee, 0 my country, that in God I may rest.

Pray for all those that hapless have died. For all who have suffered the unmeasur'd pain; For our mothers that bitterly their woes have cried. For widows and orphans, for captives by torture tried And then for thyself that redemption thou mayut gain

And when the dark night wraps the graveyard around With only the dead in their vigil to see Break not my repose or the mystery profound And perchance thou mayst hear a sad hymn resound T is I, O my country, raising a song unto thee.

And even my grave is remembered no more Unmark'd by never a cross nor a stone Let the plow sweep through it, the spade turn it o'er That my ashes may carpet earthly floor. Before into nothingness at last they are blown.

Then will oblivion bring to me no care As over thy vales and plains I sweep: Throbbing and cleansed in thy space and air With color and light, with song and lament I fare, Ever repeating the faith that I keep.

My Fatherland ador'd, that sadness to my sorrow lends Beloved Filipinas, hear now my last good-by! I give thee all: parents and kindred and friends For I go where no slave before the oppressor bends. Where faith can never kill, and God reigns e'er on high!

Farewell to you all, from my soul torn away, Friends of my childhood in the home dispossessed! Give thanks that I rest from the wearisome day! Farewell to thee, too, sweet friend that lightened my way; Beloved creatures all, farewell! In death there is rest!